## Northlake 1<sup>st</sup> grade students Mandarin Matrix Online Classroom user name and password

To login to your student's Mandarin Matrix Online Classroom, please use user name of: **G1.student's first name + initial of last name@nl16.com**Giving my name as an example: My first name is Wenhung and my last name is Huang, so my login user name will be: **G1.wenhungH@nl16.com**And the password is: **12345678** 

Please change your password at your first login. If you still have difficulty login with my direction, please let me know.

Our district spend so much money on this online class, so please utilize this online classroom to do preview and review at least twice a week. Thank you.

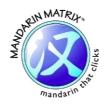

# Mandarin Matrix Online Classroom User Manual (Dual Language Immersion Version)

### **Student Page**

| Login & Interface                                  | 2  |
|----------------------------------------------------|----|
| How to log in                                      | 2  |
| Initial Login                                      |    |
| Forgot your password?                              | 3  |
| Your homepage for Mandarin Matrix Online Classroom | 4  |
| Completing Assignments                             | 5  |
| What's included in an Assignment?                  | 6  |
| Reader Pages                                       | 6  |
| Exercises                                          | 7  |
| Types of exercises                                 | 8  |
| Match                                              |    |
| Circle the correct answer                          | 8  |
| Stroke order                                       |    |
| Listening                                          | 10 |
| Speaking                                           | 10 |
| Worksheets                                         | 11 |

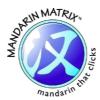

#### **Login & Interface**

#### **How to log in**

- First, you can visit <u>lite.mandarinmatrix.com</u> where you will be presented with Mandarin Matrix Online Classroom screen below.
- Choose **"Student**".

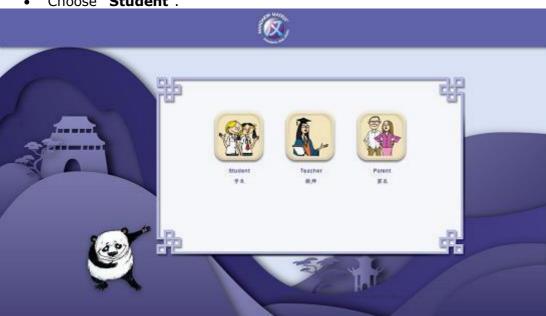

This brings you to the Student Login Screen.

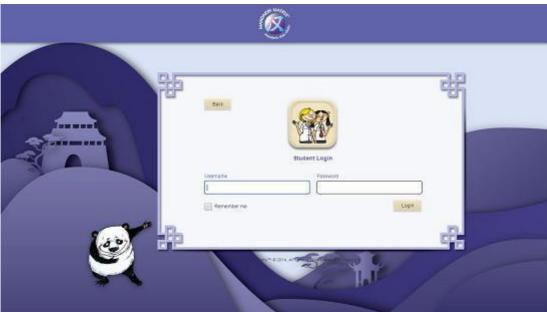

- Enter your username and password.
- Tick the 'Remember me' check box if you want the computer to store your details, then click 'login'.

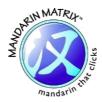

#### **Initial Login**

The login name is at the first page of this document. The system will require you changing your initial password into date format (DDMMYYYY) upon your  $1^{\rm st}$  Login. Once this is confirmed, you will not be able to change your password again.

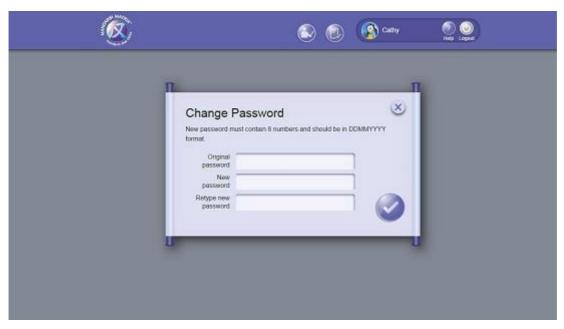

#### Forgot your password?

If you have forgotten your password, please contact your teacher to retrieve or change your password.

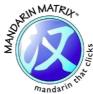

#### Your homepage for Mandarin Matrix Online Classroom

The header label of each screen in "Mandarin Matrix Online Classroom" is consistent throughout different parts of classroom; it navigates you to other screens and functions within the online classroom with a click.

The top half of the homepage shows five of your current **Assignments** sorted by the soonest due date. Use the arrows to browse through your current books.

The bottom half shows the **Library** of your previous and upcoming assignments.

If you wish to revise a previous book or read a new book use the arrows to choose any assignment within the library.

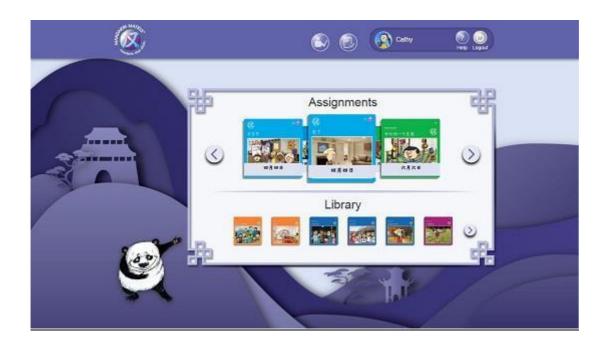

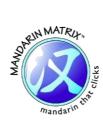

#### **Completing Assignments**

To begin an assignment, from any screen press on the **'Lesson Icon**" on the Page Header to return to your homepage.

The books that your teacher has chosen for you to work on first (sorted by the soonest due date) will be displayed in the 'Assignments' section.

The **Due Date** that you have to complete them by will be displayed on the cover of the book (written in Chinese).

At the homepage select an assignment by clicking on its cover. You can select readers from the 'Assignments' section or from the 'Library' by using the arrow.

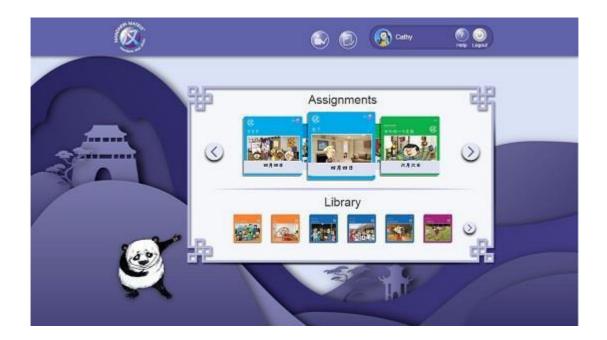

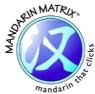

#### What's included in a Reader?

#### **Story Pages**

Each Reader begins with 10 story pages; On each page, read the Chinese words/ sentence, and then click the 'Play' icon to listen to the Chinese Recording.

Each page number is highlighted at the bottom of the screen, showing what page you are currently on.

To read through the book either use the arrow key at middle of the screen, or click the page numbers at the bottom of the screen.

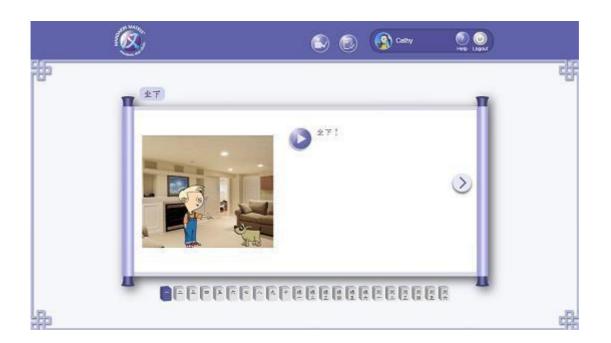

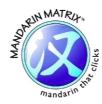

#### **Exercises**

After finishing the story page, there are related exercises and tests designed to test if students have understood what they have read.

There are 6 pages of exercises per book, and all exercises have no attempt limit.

There is a label on the top left of the page below the Book Title that displays which section you are on - Reading, Exercise or Test.

**Assistance** - If you are not sure how to complete an exercise or a test, there is also an **Information icon** on the top right corner of the screen. Click it and it will display a pop up screen with instruction. Click 'X' to return to the exercise or test.

The different types of exercises for assessing 4 learning areas (Reading, writing, speaking & listening):

Matching: Match the Chinese vocabulary to the correct picture.

Circle the correct answer: Look at the pictures and circle the correct Chinese answer.

Fill In The Blanks: Read the sentences and drag the correct word into the space.

Stroke order: Watch a stroke being written and practise writing it yourself.

Listening: Listen to three Chinese words or phrases and match them to the Chinese text.

Speaking: Listen to the Chinese and repeat the phrase out loud to yourself, classmate, teacher or your parent.

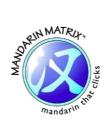

#### **Types of exercises**

#### **Matching**

Match the Chinese vocabulary to the correct picture

Look at the pictures then drag the correct tile into the space next to the picture. Once you have completed the exercise, click the 'Check' button and a tick or cross will appear next to each answer to show you your score. To try again, click 'Go Back' and start again.

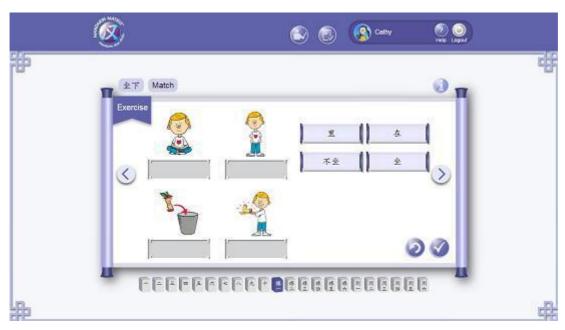

#### **Circle the correct answer**

Look at the pictures and circle the correct Chinese answer.

Look at each picture and read the three choices next to it. Click on the right answer to circle it. Use the 'Check' and 'Go Back' buttons to view your results and retry the exercise.

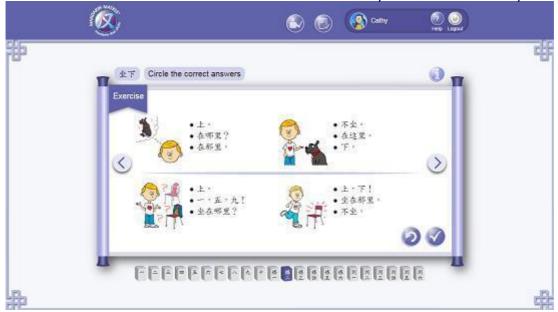

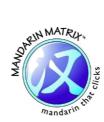

#### **Stroke order**

Watch a stroke being written and practise writing it yourself.

There are one or two characters per reader for you to practise. Click 'Play' to watch the character being drawn with the correct stroke order. You can click 'Back' or 'Next' to watch an individual stroke.

The whiteboard is for you to practise drawing your own character! You can use your mouse or your hand if you are using IPad/ your computer has a touchpad. (Also Compatible on IPAD)

Press 'Replay' to watch your drawing stroke-by-stroke, or 'Clear' to rub it off the whiteboard and start again.

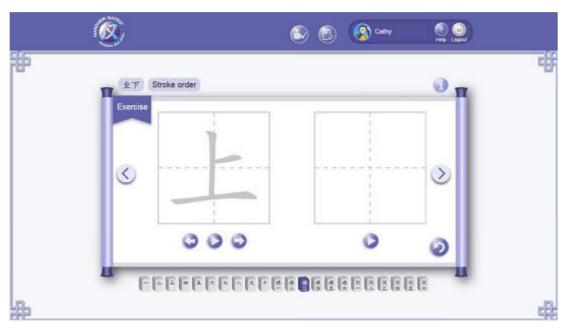

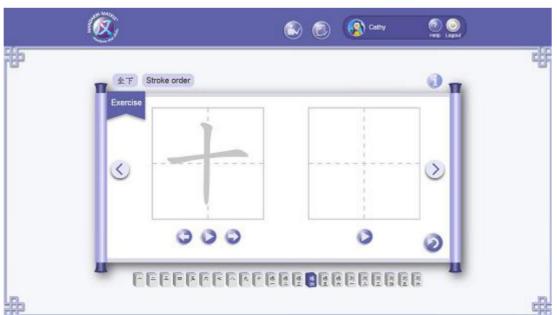

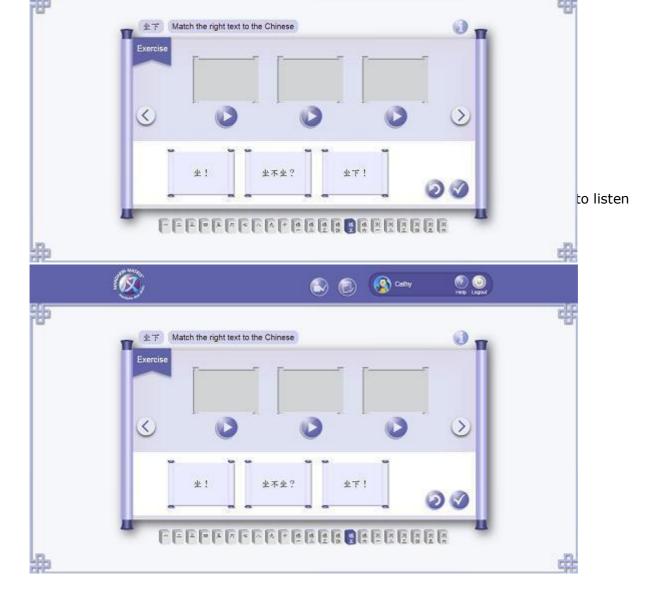

#### **Speaking**

Listen to the Chinese and repeat the phrase.

Press 'Play' to listen to the audio. When you are ready to repeat, practice out loud and recite to your teacher, classmates or your parents.

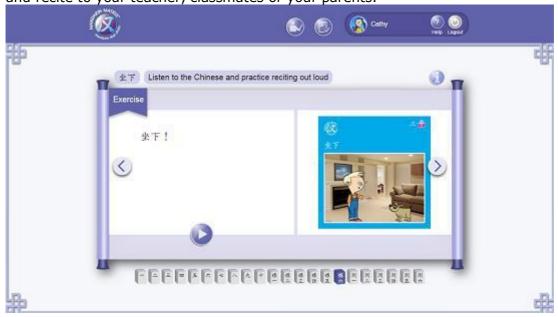

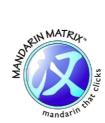

#### **Worksheets**

You can click the worksheet button at the top panel, and then you can access to the Kindergarten and Grade 1 Worksheet.

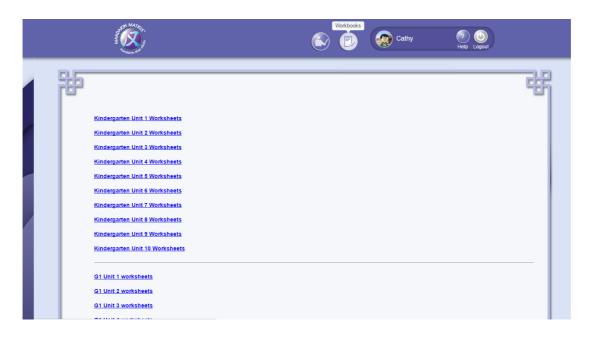